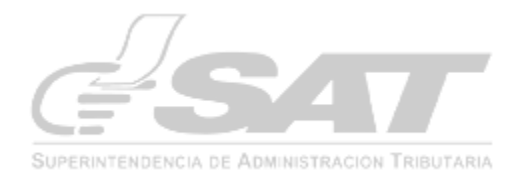

# **GUIA DE USUARIO PARA El REGISTRO DE ARRIBO O SALIDA DEL MEDIO DE TRANSPORTE Marzo 2012 V1**

# **REGISTRO DEL ARRIBO O SALIDA DEL MEDIO DE TRANSPORTE**

#### **Objetivo:**

- 1. Almacenar en el sistema informático del servicio aduanero los registros de arribo o salida de los medios de transporte a la zona primaria de la aduana.
- 2. Actualizar la información en las tablas específicas para el registro de arribo o salida del medio de transporte.

#### **Definición del proceso**:

- 1. Auxiliar de la función pública aduanera transmite el manifiesto de carga.
- 2. Depósito temporal autoriza el arribo (importación) o salida (exportación) de los medios de transporte.
- 3. Depósito temporal realiza el registro electrónico de la fecha y hora de arribo o salida del medio de transporte a través de la aplicación informática.
- 4. Personal de aduana establece si hubo cumplimiento en la transmisión electrónica del manifiesto de carga en los plazos establecidos en la legislación, tomando como referencia el registro de la fecha y hora que el depósito temporal ha realizado con la fecha y hora de transmisión de los manifiestos de carga, tanto de importación como de exportación.
- 5. Fin del proceso.

#### **Condiciones que deben cumplirse para poder transmitir una solicitud de carta de corrección electrónica.**

1. El usuario externo debe contar con el rol que le permita tener acceso a la aplicación denominada "**Registro de arribo o salida del medio de transporte"**. Para ello deben requerir mediante solicitud (firmada y sellada) a la Administración de la Aduana o directamente a la Intendencia de Aduanas que se les conceda el permiso para el registro del arribo o salida de los medios de transporte al Depósito Temporal (si solicitan para otros empleados debe adjuntar el listado de los nombres, NIT, cédula de vecindad o DPI y el cargo que desempeña en la empresa. El solicitante debe cumplir con los siguientes requisitos: a) Ser un depósito temporal debidamente autorizado ante la SAT, indicando su NIT y código interno de transmisión de los mensajes 632 (reporte de la descarga).

Adicionalmente el NIT del depósito debe de haber gestionado el acceso a e-servicios, el cual se obtiene a través del acceso a Bancasat y haber enviado electrónicamente el formulario 0901. Cuando se solicite el acceso a otras personas, también se debe contar con el acceso a e-servicios por cada una de ellas.

- 2. Los manifiestos a los que se les registre el arribo o salida deben ser 785 originales (código 9) importación o exportación.
- 3. El sistema no permitirá el registro a manifiestos de carga que se encuentren como cancelados.

- 4. No se permite el registro de arribo cuando un manifiesto de carga ya tenga un registro de arribo operado previamente.
- 5. NO se permite el registro informático a manifiestos procesados (de adición, eliminación, reemplazo)

## **Uso de la aplicación para la transmisión de la solicitud de la carta de corrección electrónica**

1. Se ingresa al Portal SAT [www.sat.gob.gt](http://www.sat.gob.gt/) y selecciona la opción sagb`e e ingresa el usuario y contraseña

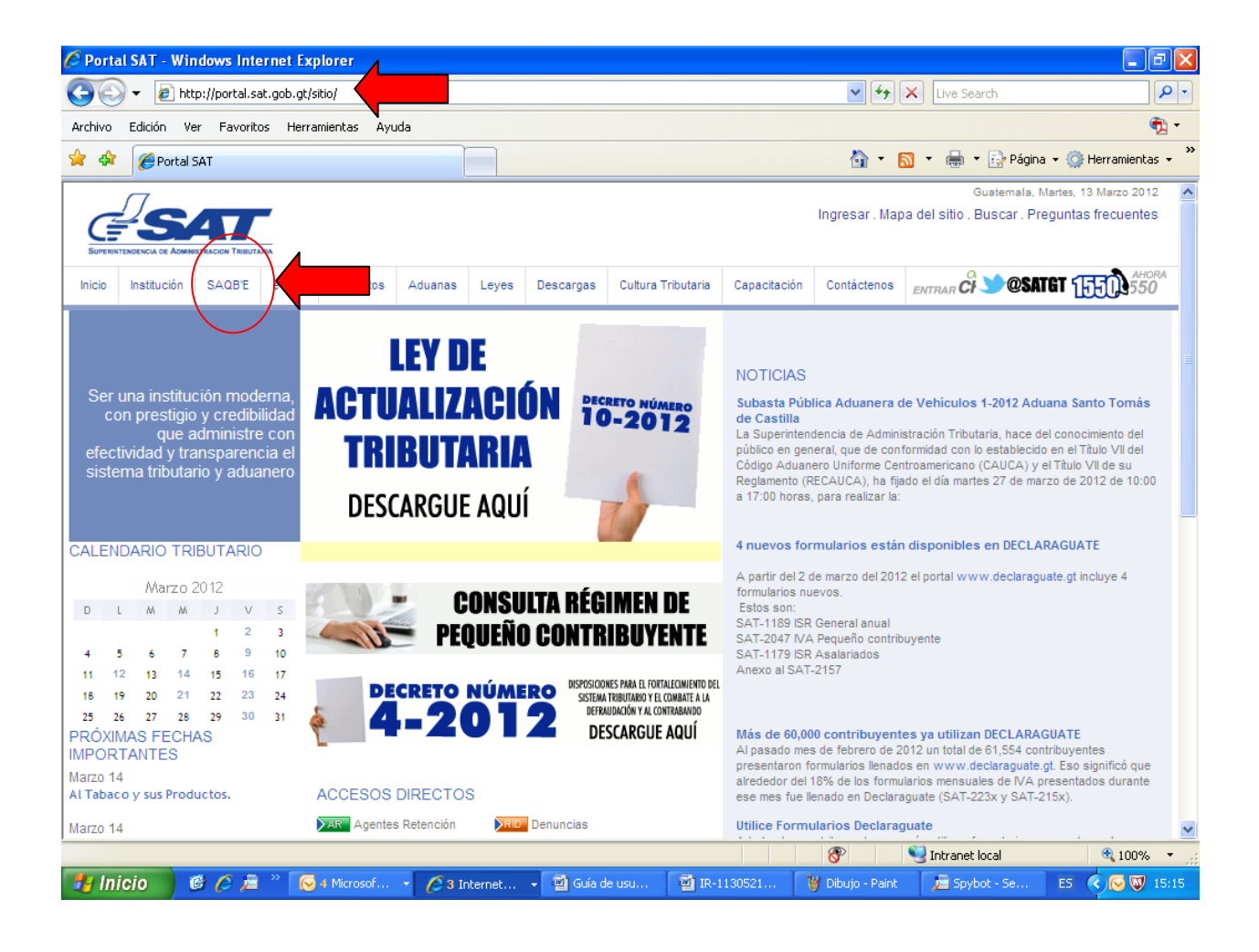

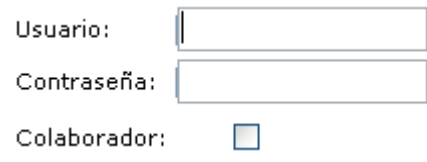

El usuario que ingresa es el NIT del depósito temporal o de la persona a quien se le haya solicitado el acceso.

La Contraseña debe ser la creada en e-servicios.

2. Seleccionar la opción Aduana

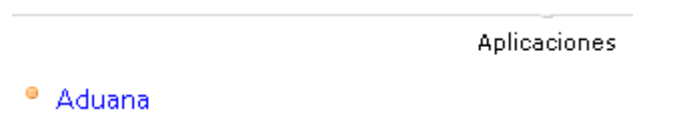

3. Ingresar a Gestión de carga > Especializado > Registrar arribo o salida del medio de transporte

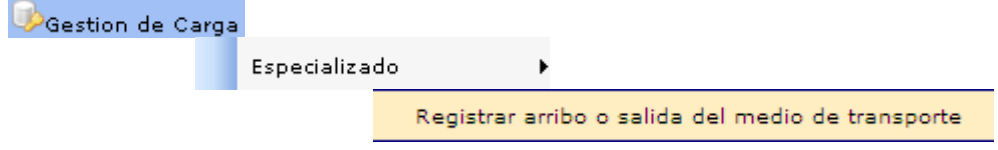

4. Sistema despliega página para el registro de arribo o salida del medio de transporte.

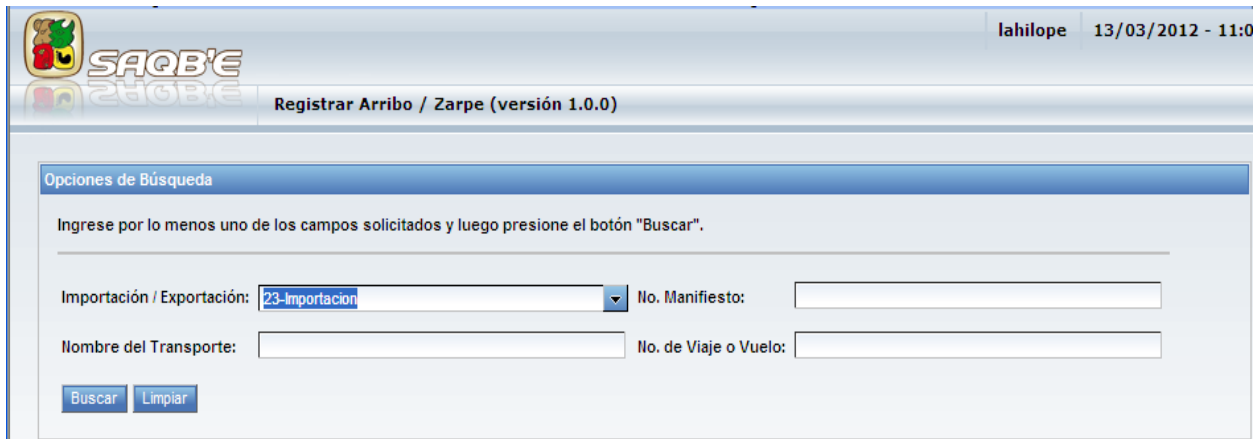

5. El usuario debe ingresar los siguiente criterios de busqueda.

\_\_\_\_\_\_\_\_\_\_\_\_\_\_\_\_\_\_\_\_\_\_\_\_\_\_\_\_\_\_\_\_\_\_\_\_\_\_\_\_\_\_\_\_\_\_\_\_\_\_\_\_\_\_\_\_\_\_\_\_\_\_\_

a. Si el tipo de registro corresponde al **ARRIBO DEL MEDIO DE TRANSPORTE** selecciona 23-importación y realizar la búsqueda por No. de manifiesto de carga, Nombre de transporte o No. de Viaje o Vuelo según corresponda y oprime el icono de "BUSCAR".

 En ese momento el sistema valida que la información exista en la base de datos y de encontrarse despliega la siguiente pantalla, con la información del manifiesto de carga identificado.

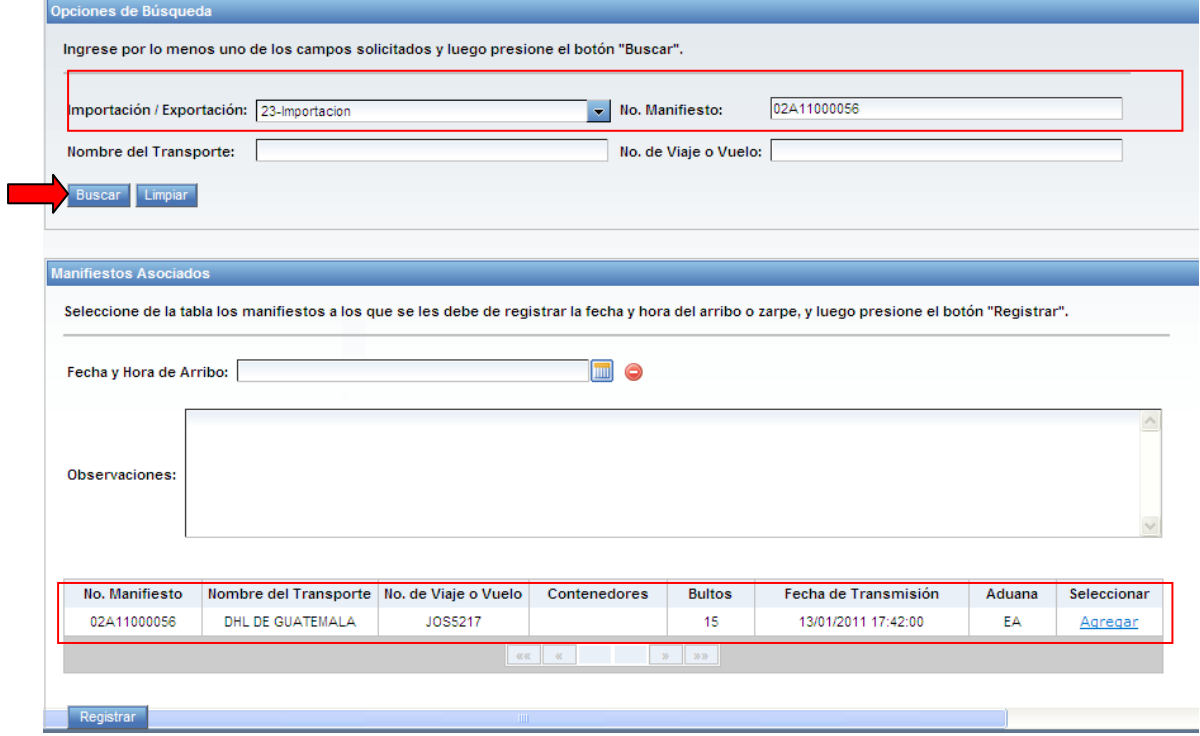

b. Si el tipo de registro corresponde a la **SALIDA DEL MEDIO DE TRANSPORTE** selecciona 22-exportación y realizar la búsqueda por No. de manifiesto de carga, Nombre de transporte o No. de Viaje o Vuelo según corresponda y oprime el icono de "BUSCAR". En ese momento el sistema valida que la información exista en la base de datos y de encontrarse despliega la siguiente pantalla, con la información del manifiesto de carga identificado.

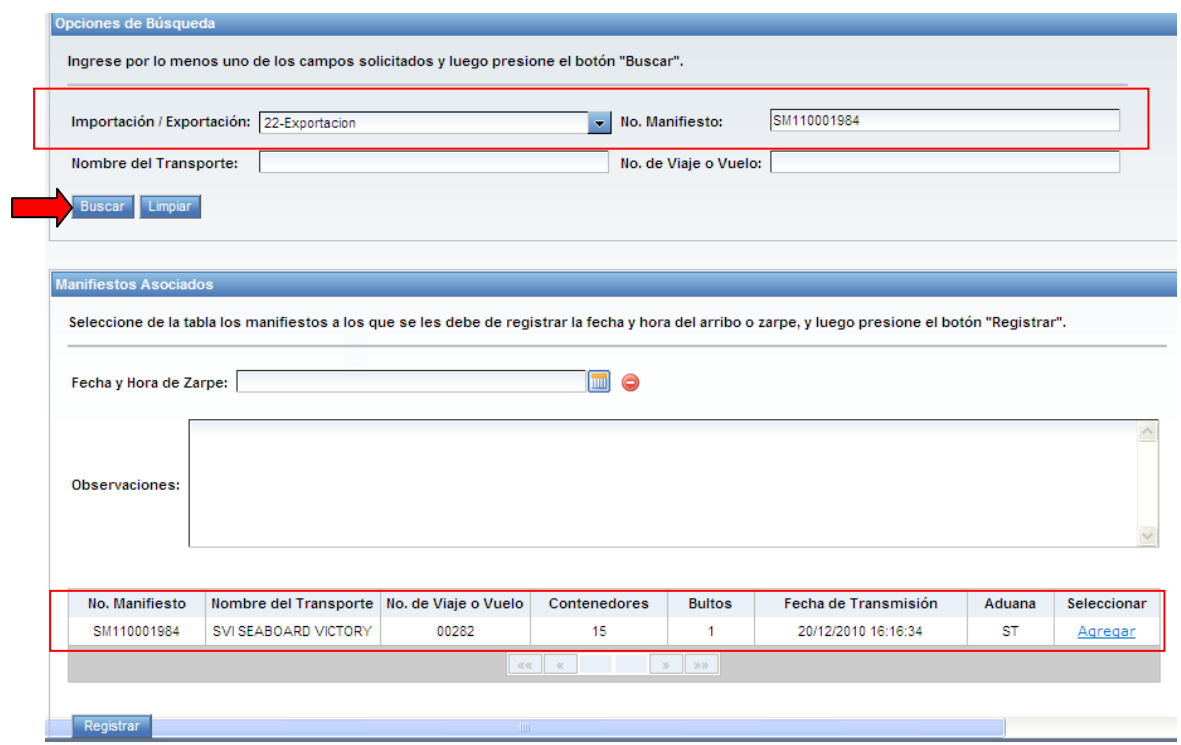

c. Cuando se realiza la búsqueda por Nombre del Transporte o No. de viaje o vuelo y el sistema determina que existe más de un manifiesto asociado el sistema despliega el listado.

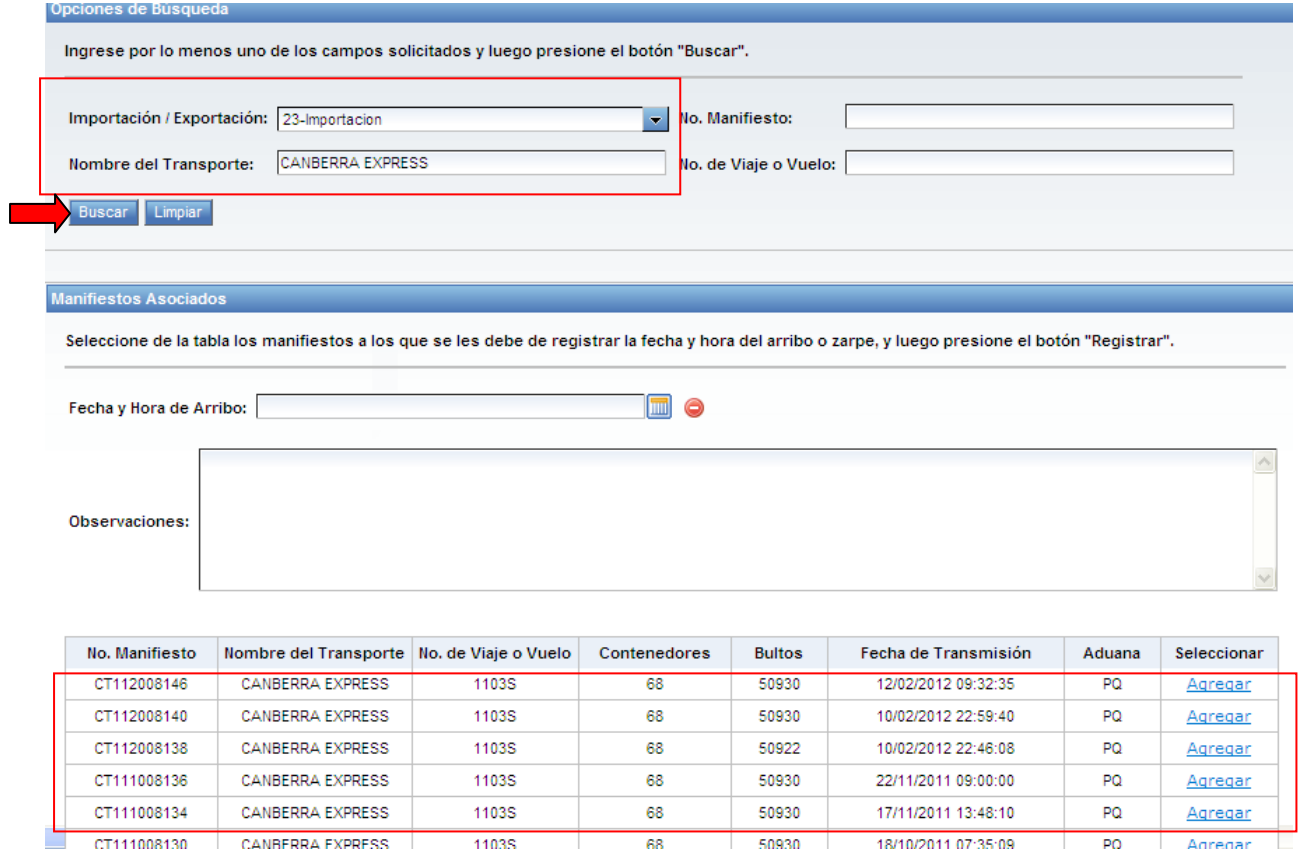

6. El usuario selecciona el manifiesto al cual se le asociara el registro del arribo o salida del medio de transporte y oprimir agregar. Cuando la consulta haya desplegado varios manifiestos, el usuario puede seleccionar cuantos manifiestos necesite

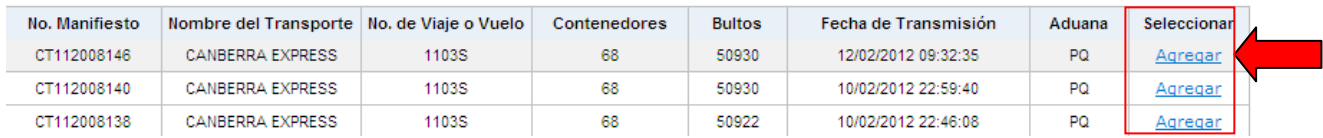

Luego de oprimir "Agregar" el sistema coloca el mensaje de Quitar, donde aun el usuario puede eliminar la selección realizada.

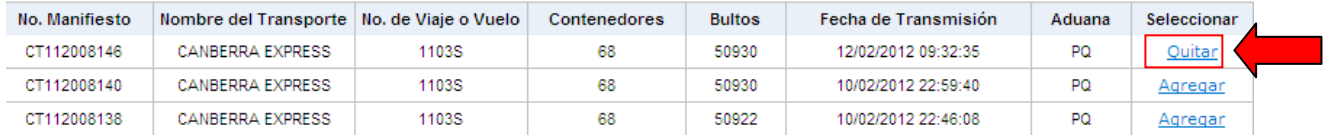

7. Luego de seleccionar "Agregar", el usuario debe digitar los campos correspondientes a fecha y hora de arribo o salida según el registro que esté realizando. Oprime el icono para seleccionar la fecha

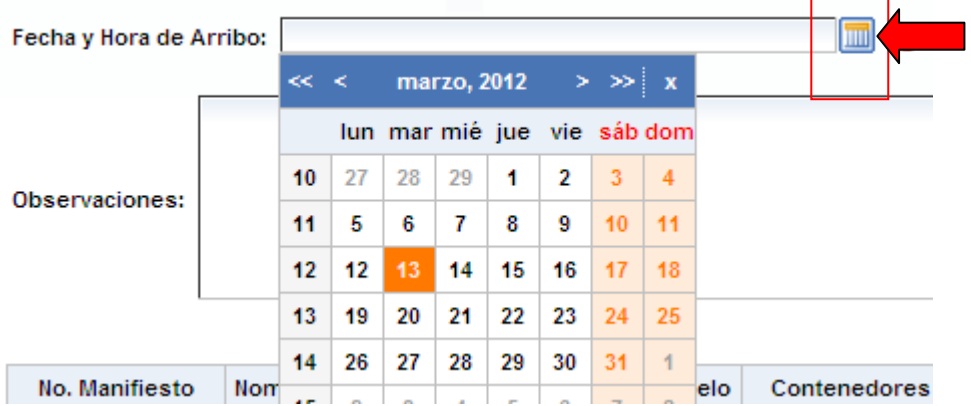

Procede a registrar la hora y minutos del registro de arribo o salida del medio de  $\frac{5}{12}$   $\frac{1}{2}$   $\frac{1}{2}$   $\frac{1}{2}$   $\frac{1}{2}$ transporte. <sup>We cancel</sup> v presiona OK.

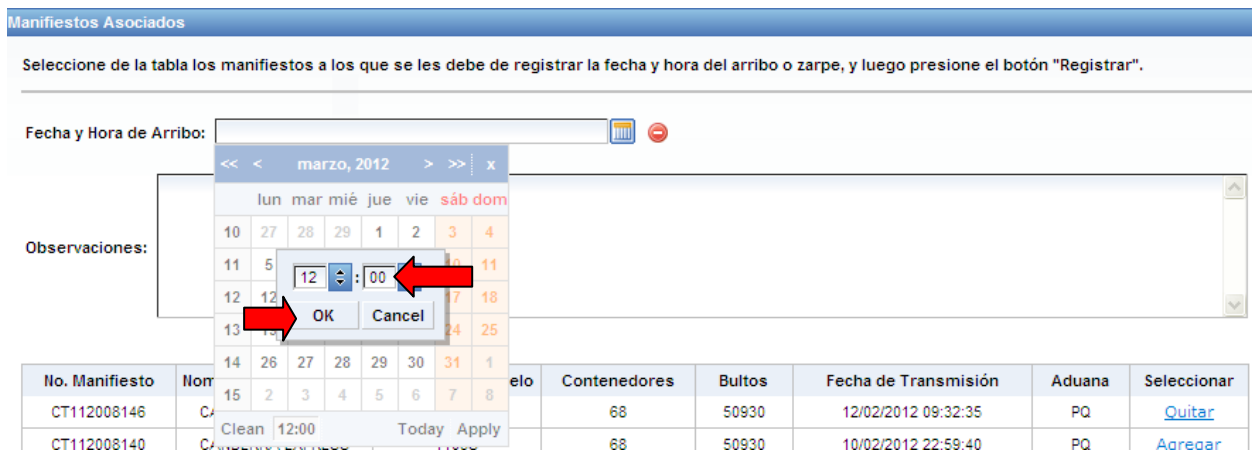

Presiona el icono Apply, y en ese momento procede a registrar la fecha y hora que se haya seleccionado.

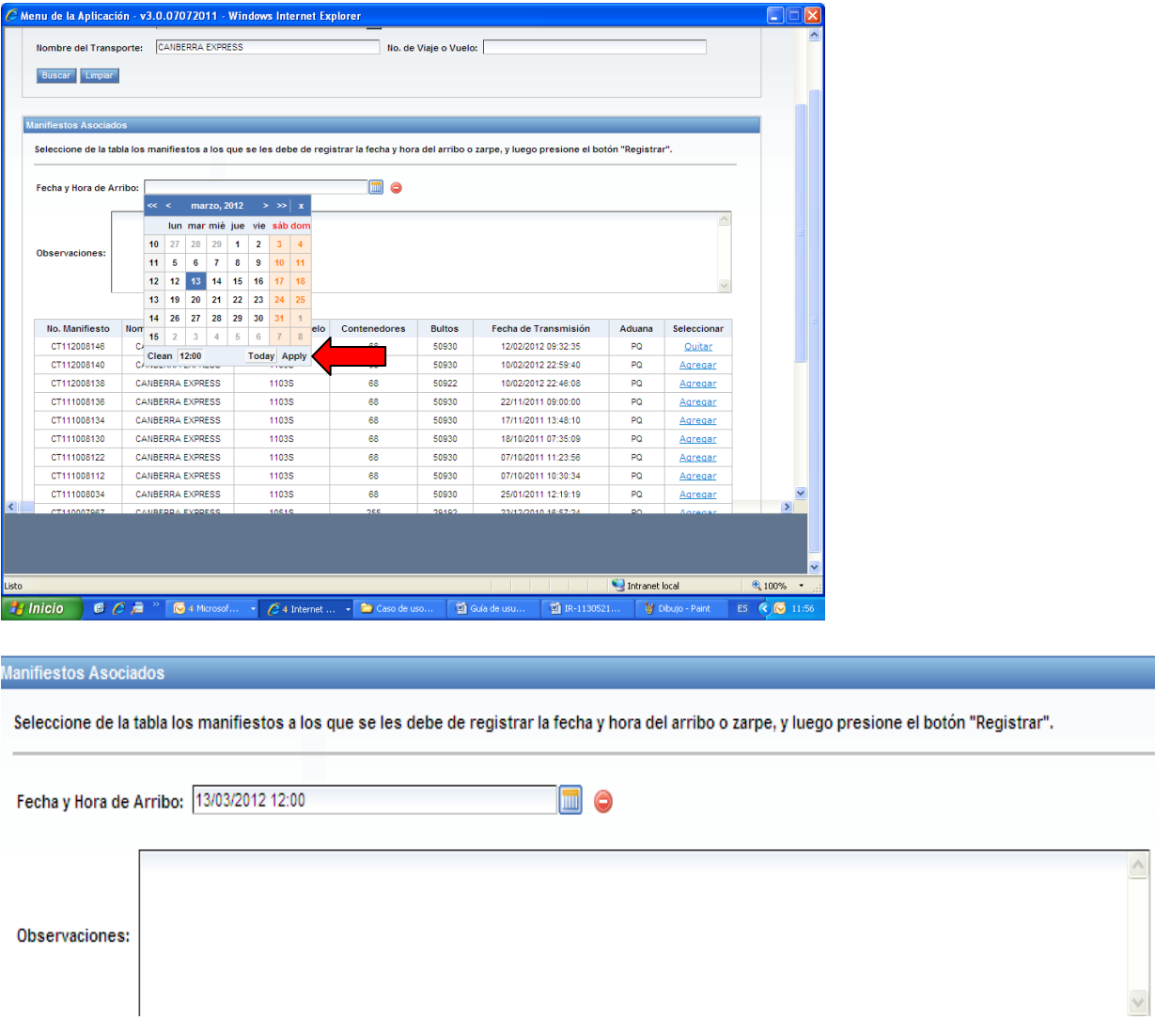

Si se tiene alguna observación el usuario puede llenar el campo de observaciones, el cual es condicional.

8. El usuario luego de seleccionado el manifiesto y haber registrado la hora y fecha presiona el icono de "Registrar"

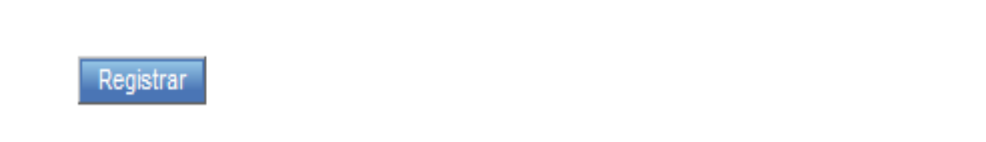

9. El sistema despliega aviso de confirmar para el registro de la información, si se coloca aceptar el sistema registra la información, y si oprime cancelar puede modificar toda la información descrita en los puntos anteriores.

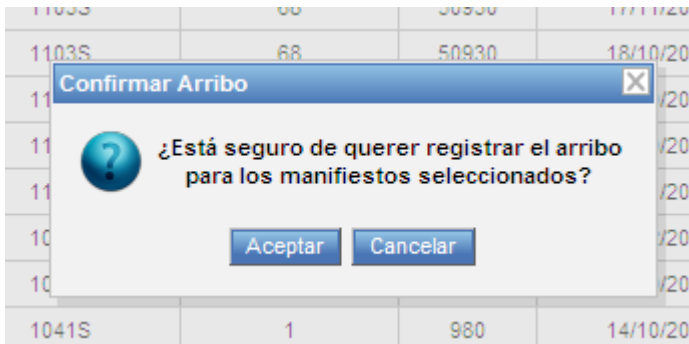

10.Luego de oprimir la aceptación, el sistema despliega el mensaje que la registro de la fecha y hora de arribo o salida quedo grabada y finaliza la operación de la aplicación informática.

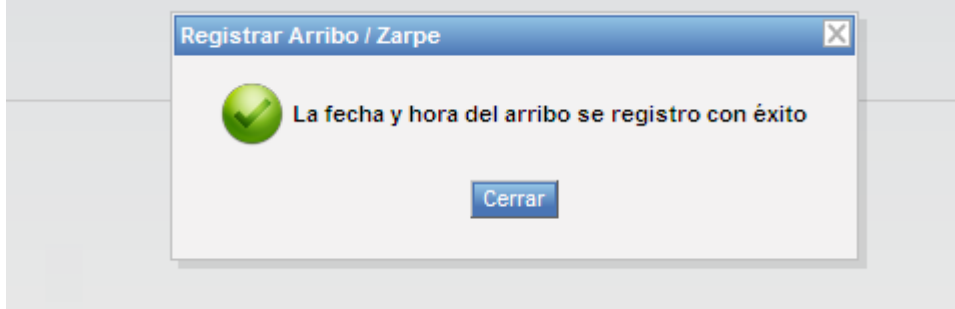

### **Anexo 1. Mensajes de validación en la transmisión de la carta de corrección**

Cuando no se ingresa alguno de los filtros de búsqueda el sistema despliega el siguiente error.

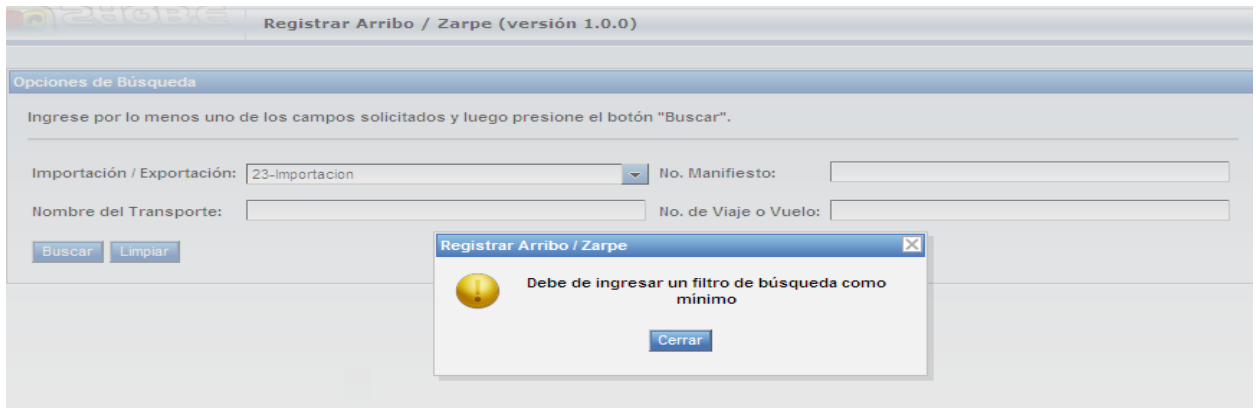

Cuando se ingresa un filtro de búsqueda que no existe en la base de datos del sistema, se despliega el siguiente error.

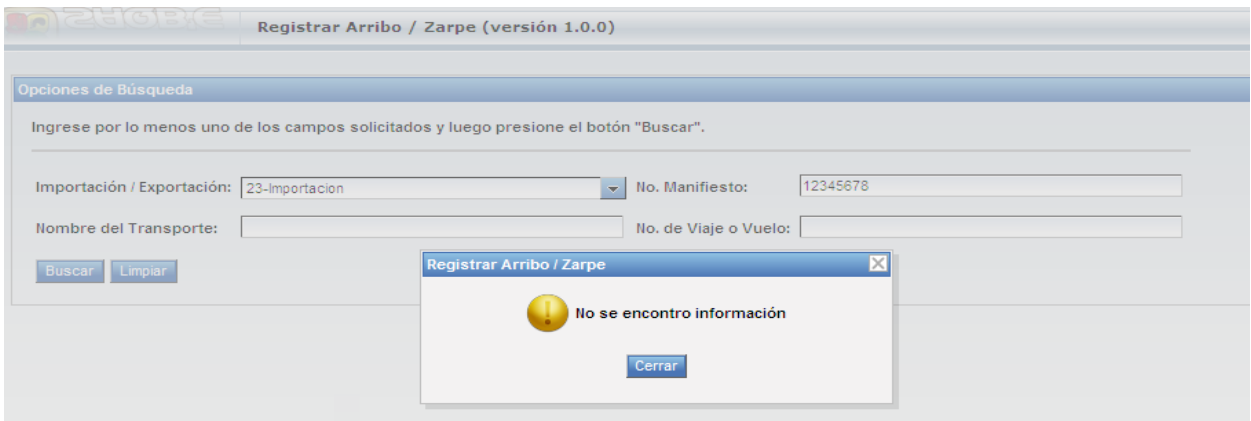

Cuando se ha seleccionado operar un registro de arribo (23 importación) y el no. de manifiesto que se ingresa en la consulta es de exportación el sistema despliega el siguiente error.

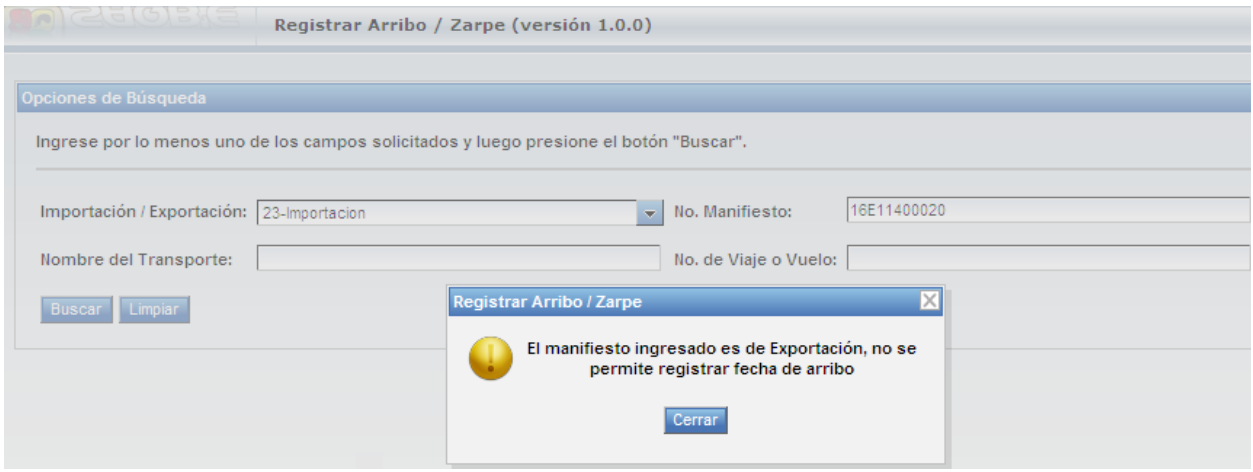

Cuando se ha seleccionado operar un registro de salida (22 exportación) y el no. de manifiesto que se ingresa en la consulta es de importación el sistema despliega el siguiente error.

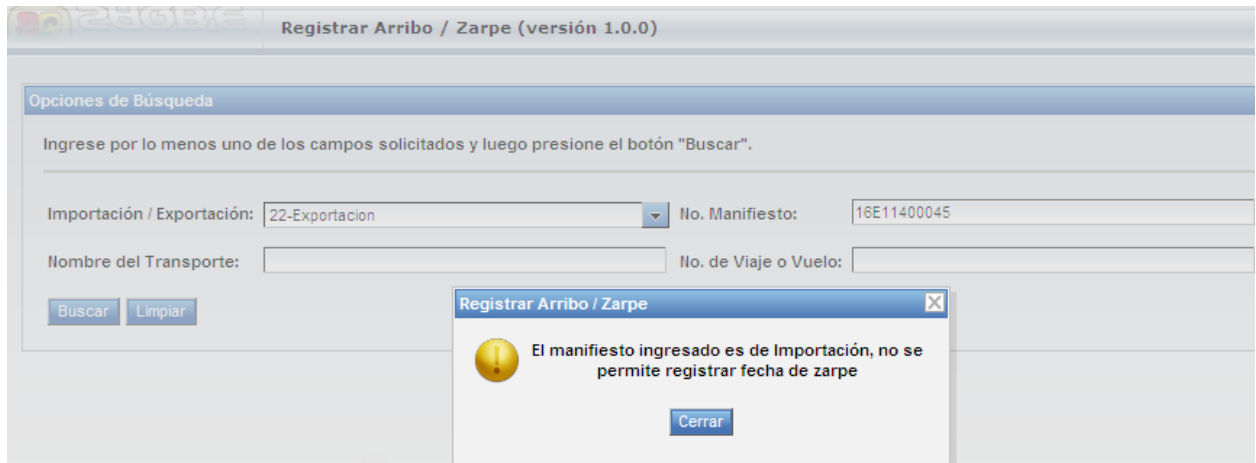

Si el manifiesto consultado es un mensaje 632 el sistema despliega el siguiente error.

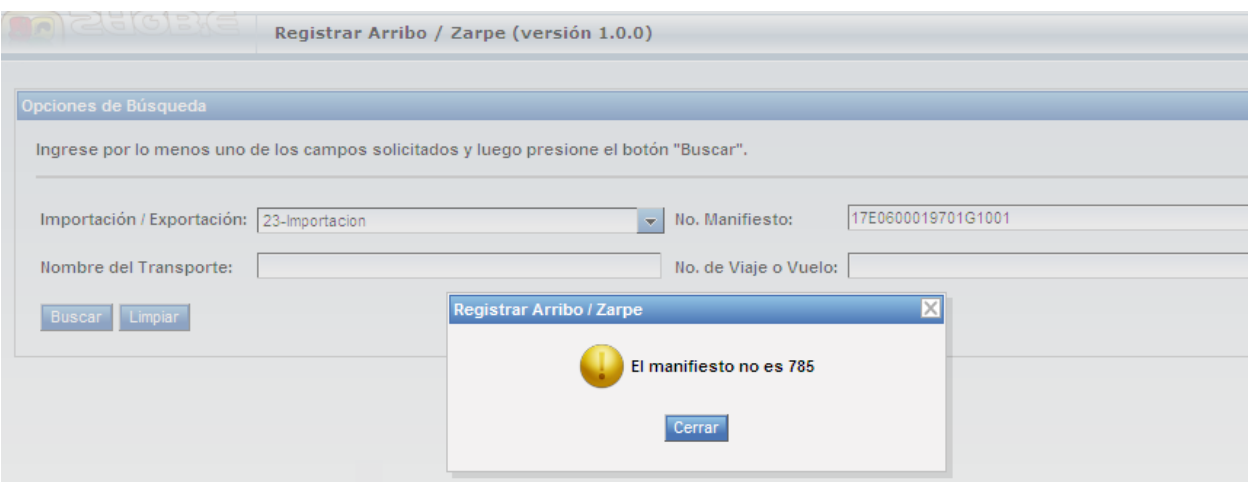

Si el manifiesto consultado NO es original, se despliega el siguiente error. Estos serán los casos en los cuales se esté consultando un manifiesto de adición, eliminación o reemplazo.

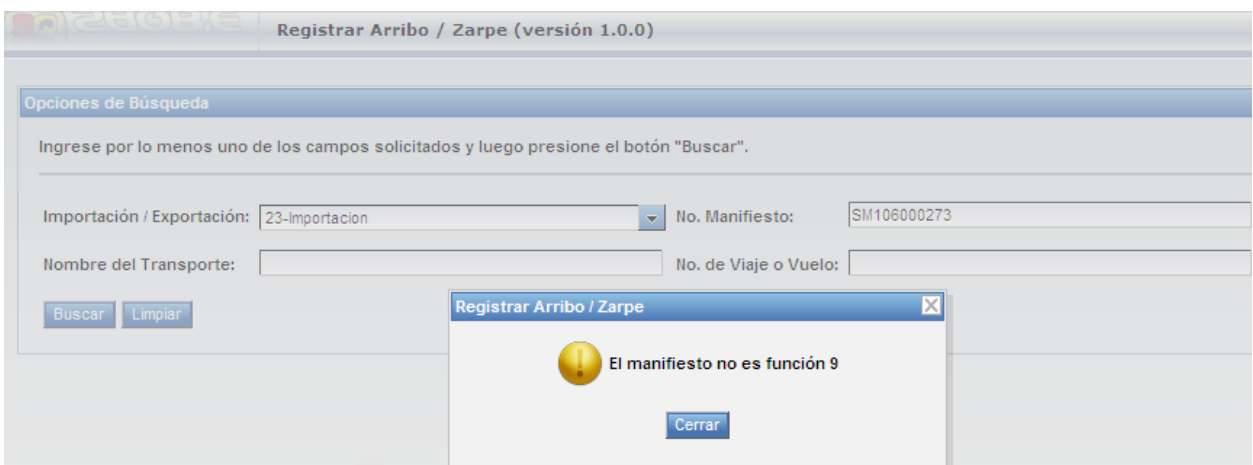

Cuando se ingresa un no. de manifiesto y el sistema verifica que ya fue procesado un registro de arribo o salida con anterioridad, el sistema despliega el siguiente error.

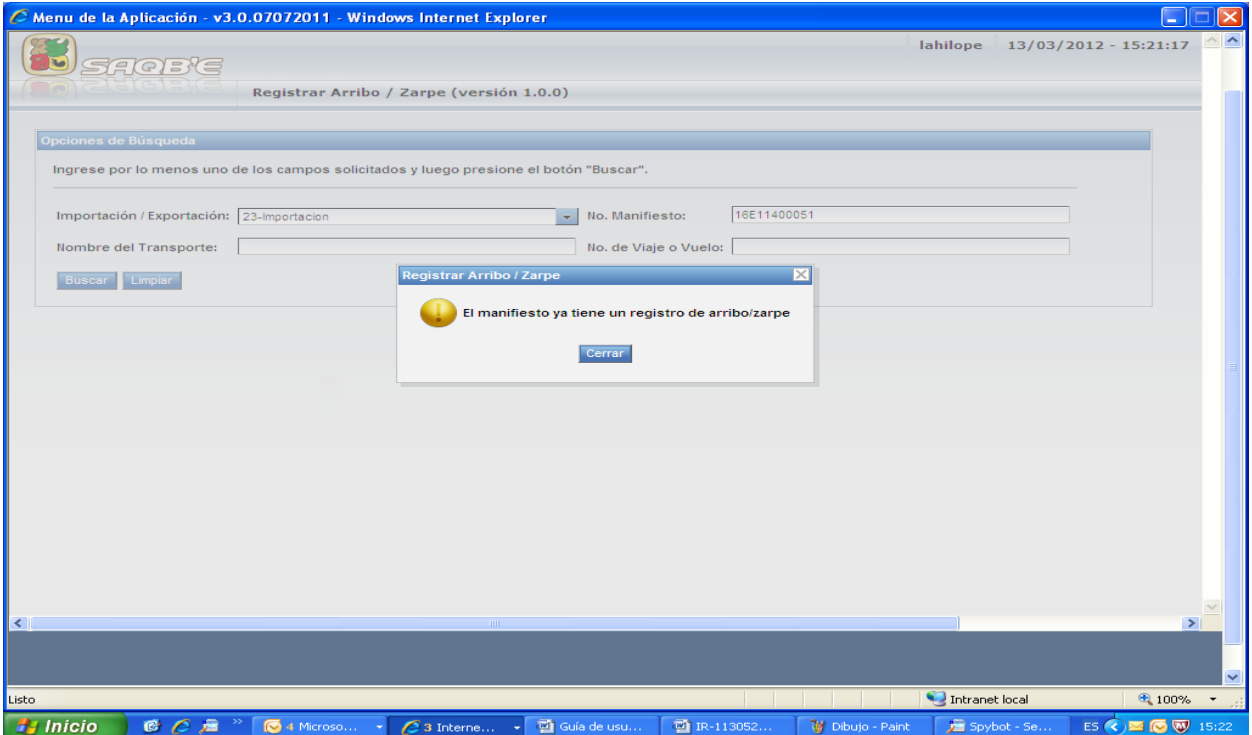

Si al momento de grabar el registro o salida de arribo del medio de transporte no se ha ingresado información en los campos de fecha y hora, el sistema despliega el siguiente error.

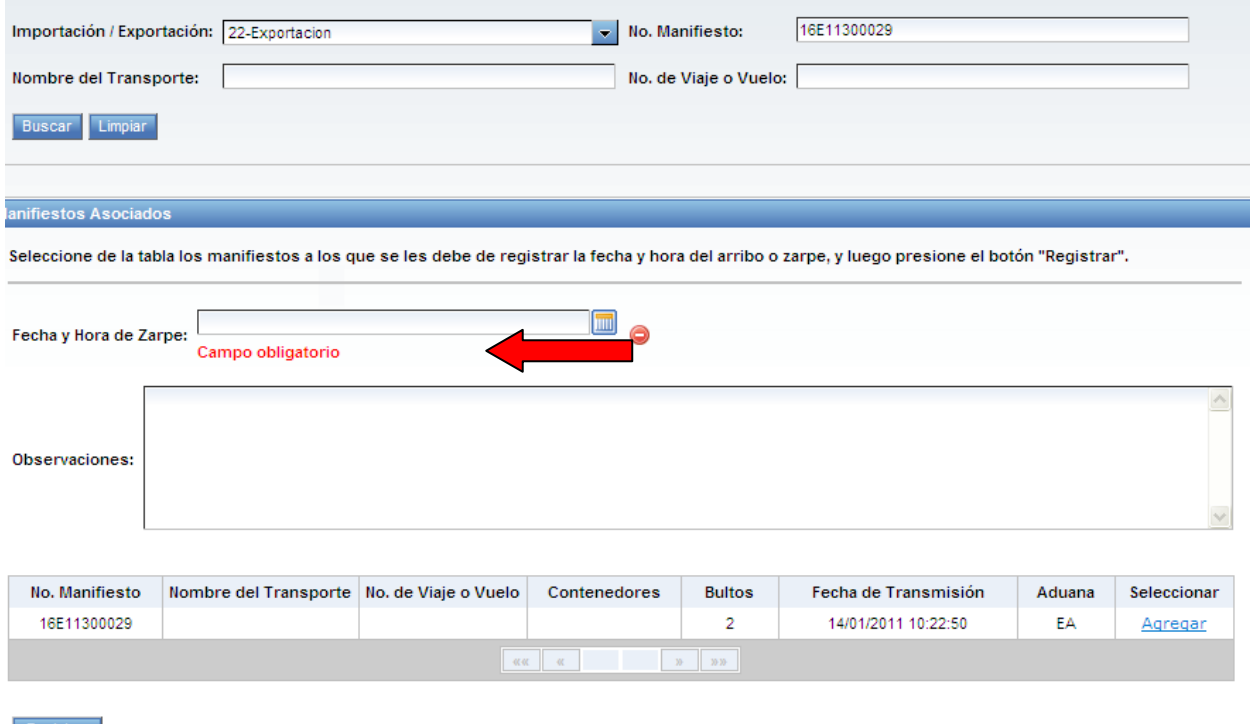

Si al momento del registro de la fecha y hora se ingresa un dato mayor a la fecha y hora del sistema, despliega el siguiente error. Solo pueden ingresarse fechas y horas menores a las que el sistema establece.

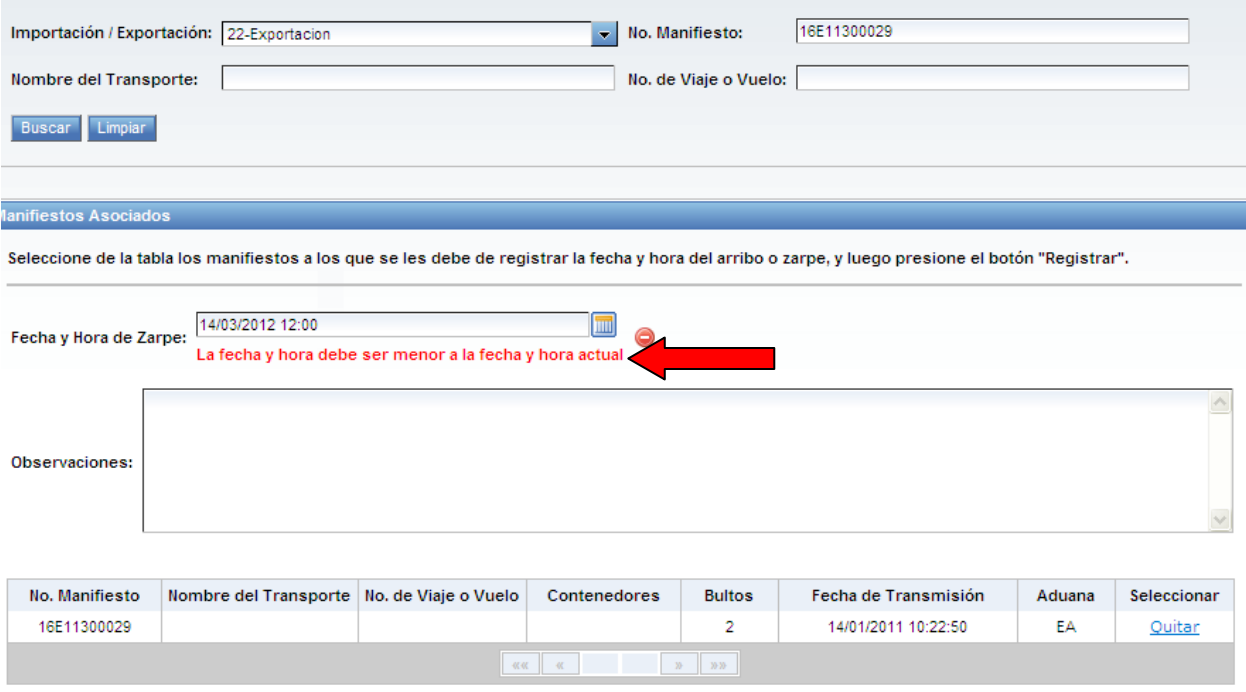

En los casos en los cuales se ingresa la fecha y hora de arribo o salida del medio transporte, pero el usuario no selecciona alguno de los manifiestos en listados, el sistema despliega el siguiente error.

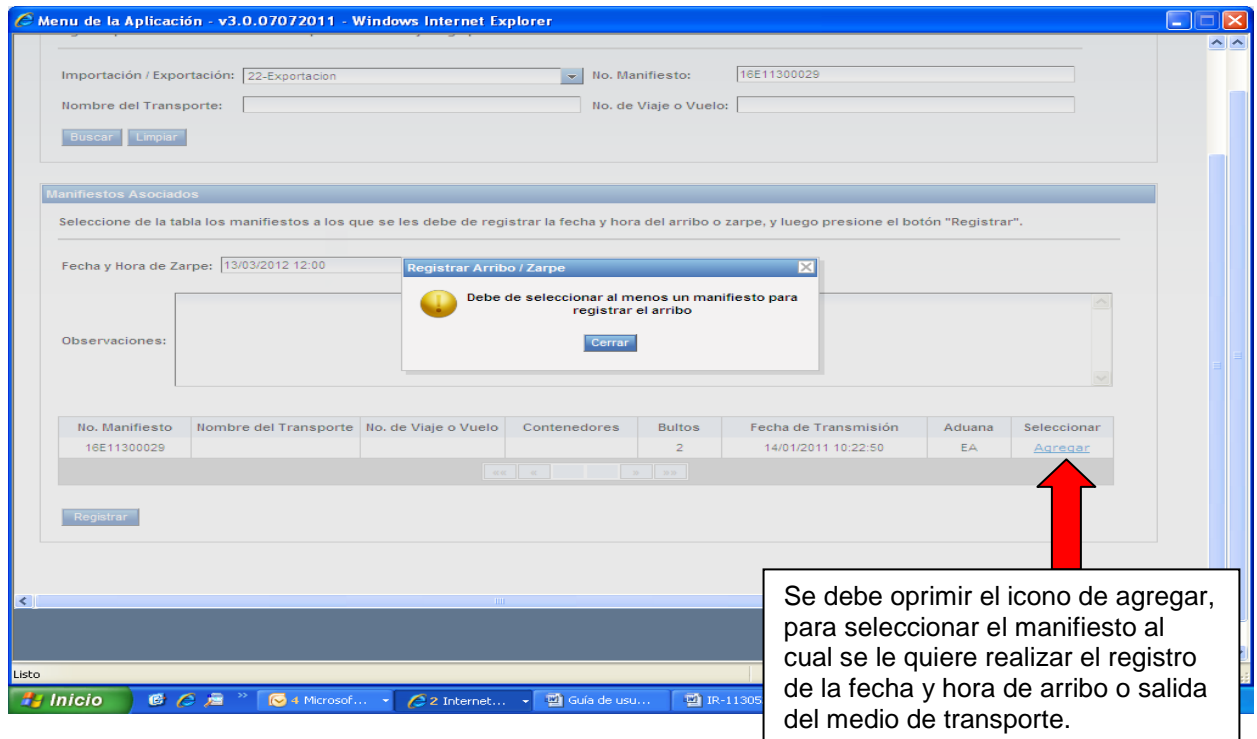